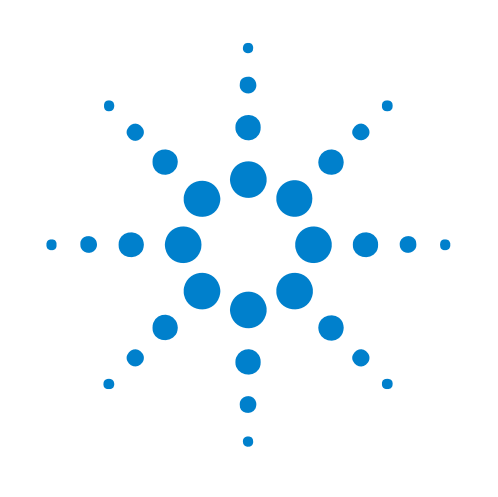

# **MIPI DSI Tools**

# **Online Help**

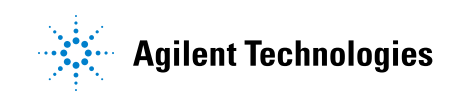

# **Notices**

© Agilent Technologies, Inc. 2001-2009

No part of this manual may be reproduced in any form or by any means (including electronic storage and retrieval or translation into a foreign language) without prior agreement and written consent from Agilent Technologies, Inc. as governed by United States and international copyright laws.

#### <span id="page-1-1"></span><span id="page-1-0"></span>**Trademarks**

Microsoft®, MS-DOS®, Windows®, Windows 2000®, and Windows XP® are U.S. registered trademarks of Microsoft Corporation.

Adobe®, Acrobat®, and the Acrobat Logo® are trademarks of Adobe Systems Incorporated.

#### **Manual Part Number**

Version 03.83.0000

#### **Edition**

October 12, 2009

Available in electronic format only

Agilent Technologies, Inc. 1900 Garden of the Gods Road Colorado Springs, CO 80907 USA

#### **Warranty**

**The material contained in this document is provided "as is," and is subject to being changed, without notice, in future editions. Further, to the maximum extent permitted by applicable law, Agilent disclaims all warranties, either express or implied, with regard to this manual and any information contained herein, including but not limited to the implied warranties of merchantability and fitness for a particular purpose. Agilent shall not be liable for errors or for incidental or consequential damages in connection with the furnishing, use, or performance of this document or of any information contained herein. Should Agilent and the user have a separate written agreement with warranty terms covering the material in this document that conflict with these terms, the warranty terms in the separate agreement shall control.**

#### **Technology Licenses**

The hardware and/or software described in this document are furnished under a license and may be used or copied only in accordance with the terms of such license.

#### **Restricted Rights Legend**

If software is for use in the performance of a U.S. Government prime contract or subcontract, Software is delivered and licensed as "Commercial computer software" as defined in DFAR 252.227-7014 (June 1995), or as a "commercial item" as defined in FAR 2.101(a) or as "Restricted computer software" as defined in FAR 52.227-19 (June 1987) or any equivalent

agency regulation or contract clause. Use, duplication or disclosure of Software is subject to Agilent Technologies' standard commercial license terms, and non-DOD Departments and Agencies of the U.S. Government will receive no greater than Restricted Rights as defined in FAR 52.227-19(c)(1-2) (June 1987). U.S. Government users will receive no greater than Limited Rights as defined in FAR 52.227-14 (June 1987) or DFAR 252.227-7015 (b)(2) (November 1995), as applicable in any technical data.

#### **Safety Notices**

#### **CAUTION**

A **CAUTION** notice denotes a hazard. It calls attention to an operating procedure, practice, or the like that, if not correctly performed or adhered to, could result in damage to the product or loss of important data. Do not proceed beyond a **CAUTION** notice until the indicated conditions are fully understood and met.

#### **WARNING**

**A WARNING notice denotes a hazard. It calls attention to an operating procedure, practice, or the like that, if not correctly performed or adhered to, could result in personal injury or death. Do not proceed beyond a WARNING notice until the indicated conditions are fully understood and met.**

# <span id="page-2-0"></span>**Using the MIPI DSI Tools**

<span id="page-2-1"></span>In this guide, you will learn about the following tools:

- **•** DSI Image Inserter (see [page 7](#page-6-0))
- **•** DSI Image Extractor (see [page 24\)](#page-23-0)
- **•** DSI Image Extractor (Command Mode) (see [page 28\)](#page-27-0)
- **•** DSI Command Sender (see [page 33](#page-32-0))

# **Contents**

[Using the MIPI DSI Tools](#page-2-0) 3

#### **[1 DSI Image Inserter](#page-6-1)**

[Burst Mode](#page-7-0) 8

[Non Burst Mode](#page-11-0) 12

[Command Mode](#page-15-0) 16

[Image Viewer](#page-19-0) 20

#### **[2 Image Extractor Tools](#page-22-0)**

[DSI Image Extractor](#page-23-1) 24 [Step 1: Specify Logic Analyzer Settings](#page-24-0) 25 [Step 2: Specify Data Settings](#page-24-1) 25 [Step 3: Specify the Output File](#page-25-0) 26 [Step 4: Run Logic Analyzer](#page-26-0) 27 [DSI Image Extractor \(Command Mode\)](#page-27-1) 28 [Step 1: Specify Logic Analyzer Settings](#page-28-0) 29 [Step 2: Specify Data Settings](#page-28-1) 29 [Step 3: Specify the Output File](#page-29-0) 30 [Step 4: Run Logic Analyzer](#page-30-0) 31

#### **[3 DSI Command Sender](#page-32-1)**

**[Index](#page-36-0)**

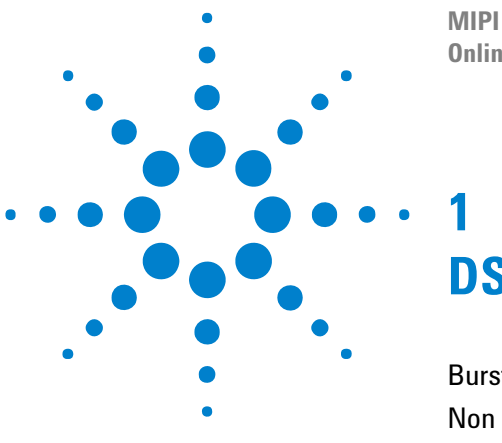

**MIPI DSI Tools Online Help**

# <span id="page-6-2"></span><span id="page-6-1"></span><span id="page-6-0"></span>**DSI Image Inserter**

[Burst Mode](#page-7-0) 8 [Non Burst Mode](#page-11-0) 12 [Command Mode](#page-15-0) 16 [Image Viewer](#page-19-0) 20

DSI compliant peripherals support one of the following two basic modes of operation: video mode and command mode. In command mode, transactions take the form of sending commands and data to a peripheral, such as a display module, which incorporates a display controller. In video mode, transfers from a host processor to a peripheral take the form of real- time pixel stream. The video mode is further divided into burst mode and non- burst mode.

The DSI Image Inserter tool provides three tabs for different modes of image insertion: Burst Mode, Non-Burst Mode, and Command Mode. All sections in this chapter explains the GUI for these modes.

In this chapter, you will learn to use the DSI Image Inserter tool that allows you to create a DSI ASCII format file using a BMP file. The DSI ASCII file is then used by the Signal Inserter tool to generate the CSV file for pattern generator. In addition to this, the DSI Image Inserter tool provides options to open the Signal Inserter tool, as well as it also allows you to create the pattern generator CSV file without leaving the tool.

The DSI Image Inserter Dialog box provides the following tabs:

- **•** Burst Mode (see [page 8\)](#page-7-0)
- Non Burst Mode (see [page 12\)](#page-11-0)
- **•** Command Mode (see [page 16](#page-15-0))

The DSI Image Inserter also provides the following dialog box:

• Image Viewer (see [page 20](#page-19-0))

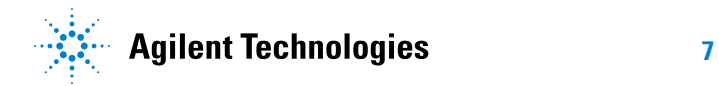

# <span id="page-7-0"></span>**Burst Mode**

<span id="page-7-1"></span>In *burst mode*, blocks of pixel data can be transferred in a short time using a compressed burst format. This is a good strategy to reduce overall DSI power consumption, as well as enabling larger blocks of time for other data transmissions over the Link in either direction.

The Burst Mode tab allows you to create an ASCII as well as pattern generator CSV file with the burst mode capabilities.

To access the Burst Mode tab:

**•** Select the **Start > Programs > Agilent Logic Analyzer > Utilities > MIPI DSI Tools > DSI Image Inserter** menu command, and then select the **Burst Mode** tab.

The following figure displays the Burst Mode tab.

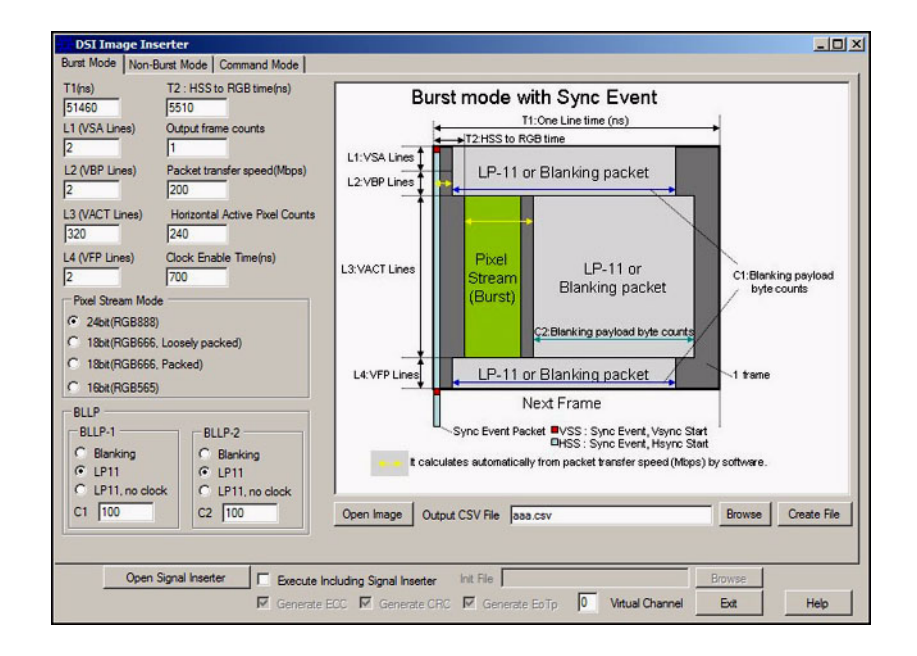

The following table describes the components of the Burst Mode tab.

**Table 1** Components of the Burst Mode tab

<span id="page-7-3"></span><span id="page-7-2"></span>

| <b>Component</b>           | <b>Description</b>                                                                                                    |
|----------------------------|----------------------------------------------------------------------------------------------------|
|                            | Specifies the time (in nanoseconds) for displaying one line, which<br>includes displaying sync information, blanking packets, pixel packets,<br>time in Low Power (LP) state. |
| <b>T2: HSS to RGB time</b> | Specifies the time period (in nanoseconds) from Horizontal Sync Start<br>(HSS) packet to the first RGB packet, i.e. pixel packet.                                             |

<span id="page-8-14"></span><span id="page-8-13"></span><span id="page-8-12"></span><span id="page-8-11"></span><span id="page-8-10"></span><span id="page-8-9"></span><span id="page-8-8"></span><span id="page-8-7"></span><span id="page-8-6"></span><span id="page-8-5"></span><span id="page-8-4"></span><span id="page-8-3"></span><span id="page-8-2"></span><span id="page-8-1"></span><span id="page-8-0"></span>

| <b>Component</b>                                | <b>Description</b>                                                                                                    |
|-------------------------------------------------|----------------------------------------------------------------------------------------------------|
| L1 (VSA Lines)                                  | Specifies the number of lines for the vertical sync active area.                                                                                                    |
| <b>Output frame counts</b>                      | Specifies the number of frames to be created in the CSV file.<br>The value in the Output frame counts text box must always be less than<br>or equal to the number of images loaded in Image Viewer. Additionally,<br>images are taken in ascending order. That is, if you specify N, then Image<br>Inserter takes image 1 to N from the Image Viewer.                                                                                                    |
| L2 (VBP Lines)                                  | Specifies the number of lines for the vertical back porch area.                                                                                                    |
| <b>Packet transfer</b><br>speed                 | Accepts the transfer speed of the packet, which is determined by the<br>frequency of the Oscillator. You should only specify this value here, as<br>any other value will be ignored by the tool.                                                                                                    |
| L3 (VACT Lines)                                 | Specifies the number of vertically active lines per frame, that is, height of<br>the image. The value you specify here should match with the value in the<br>Image Height text box (refer Image Viewer (see page 20)).                                                                                                    |
| <b>Horizontal Active</b><br><b>Pixel Counts</b> | Specifies the image width. The value you specify here should match with<br>the value in the Image Width text box (refer Image Viewer (see<br>page 20)).                                                                                                    |
| L4 (VFP Lines)                                  | Specifies the number of lines for the vertical front porch area.                                                                                                    |
| <b>Clock Enable Time</b>                        | Specifies the time (in nanoseconds) to enable the clock before the next<br>scheduled packet.<br>The value specified in this text box is significant only when you have<br>selected the L11, no clock option in the BLLP section.                                                                                                    |
| <b>Pixel Stream Mode</b>                        | Selects the format of the image data:<br>24bit(RGB888)<br>18bit(RGB666, Loosely packed)<br>18bit(RGB666, Packed)<br>16bit(RGB565)                                                                                                    |
| <b>BLLP</b>                                     | Provides the following components for each Blanking or Low Power<br>Level (BLLP-1 and BLLP-2):<br>• Blanking - Select this when you want host processor to send a<br>blanking packet. Selecting this option fills BLLP with a blanking<br>packet of appropriate payload size.<br>• LP11 - Select this when you want the host processor to go to Low<br>Power state. In this case, no packets are generated for BLLP.<br>• LP11, no clock - Select this when you want the host processor to go<br>to Low Power state, and also switch off the clock to reduce power<br>consumption even more. In this case, the clock is disabled at the<br>beginning of BLLP and is enabled again at the end of BLLP. Selecting<br>this option also require you to specify the appropriate clock enable<br>time in the Clock Enable Time text box.<br>$C1$ - Specifies the payload byte count for the packets of BLLP-1.<br><b>C2</b> — Specifies the payload byte count for the packets of BLLP-2. |

**Table 1** Components of the Burst Mode tab (continued)

<span id="page-9-5"></span><span id="page-9-4"></span><span id="page-9-3"></span><span id="page-9-2"></span><span id="page-9-1"></span><span id="page-9-0"></span>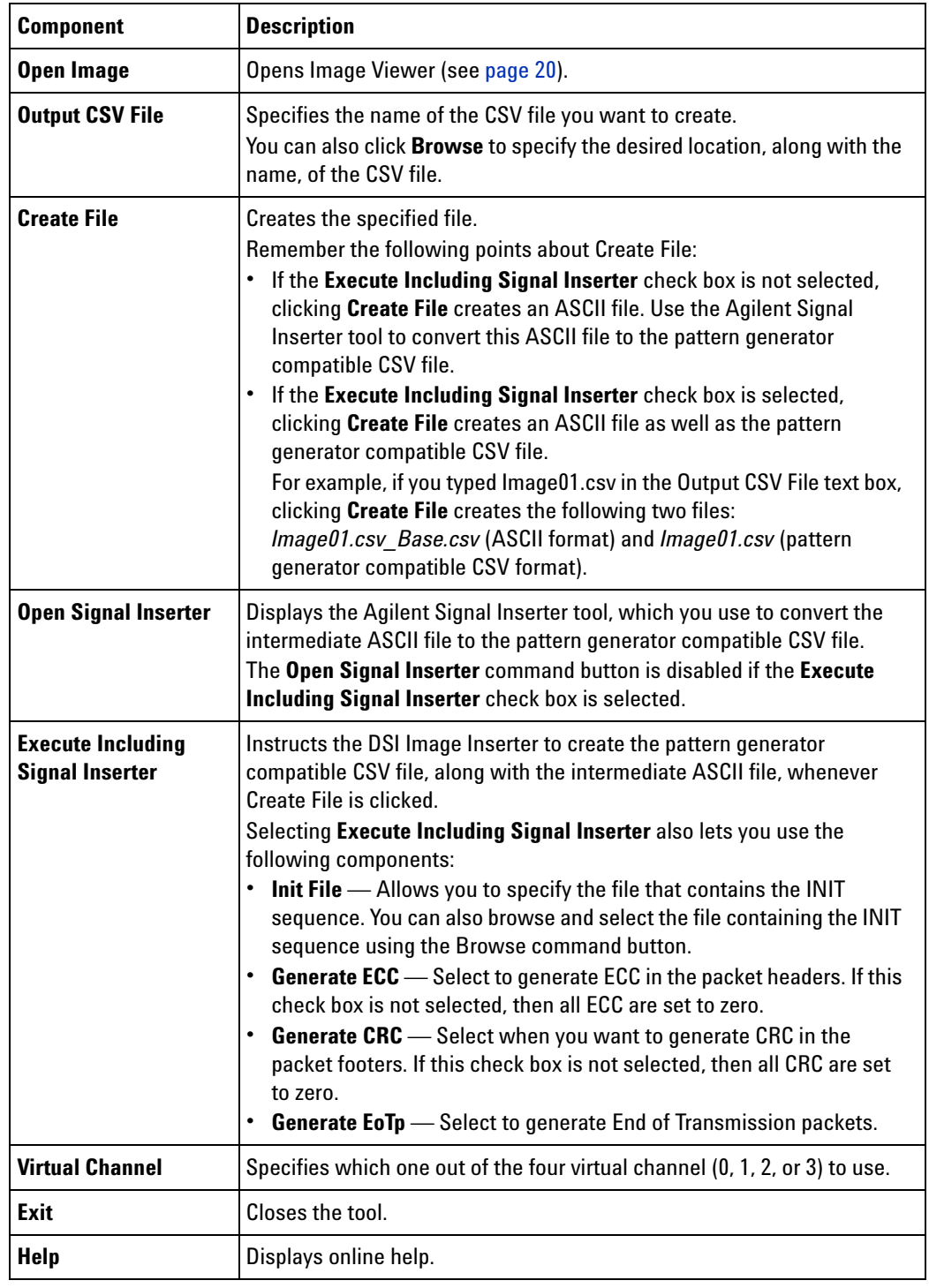

### **Table 1** Components of the Burst Mode tab (continued)

**NOTE** The time to switch on the DSI clock depends on the values of the Waveform Timing Controls. The exact timing behavior is described in the DSI specification. For exact scheduling of the next packet after a BLLP it is important to enable the clock before BLLP ends. If the clock is enabled too late, the next packet will be delayed.

> The DSI Image Inserter tool does not check if the BLLP is long enough to disable and enable the clock. It also does not check if the configured time is sufficient to enable the clock again before the next scheduled packet after the BLLP. It is recommended to check the values of the Waveform Timing Controls and look up the timing behavior in the DSI specification before using this feature.

> For information on Waveform Timing Controls, refer to the **Stimulus** tab of the N4851/61A MIPI DPHY Analysis/Stimulus Probes dialog box in the *Agilent Logic Analyzer* application.

## <span id="page-11-0"></span>**Non Burst Mode**

<span id="page-11-1"></span>The *non- burst mode* has two formats:

- *Non-burst mode with sync pulses* the goal is to accurately convey DPI- type timing over the DSI serial Link. This includes matching DPI pixel- transmission rates, and widths of timing events like sync pulses. Accordingly, synchronization periods are defined using packets transmitting both start and end of sync pulses.
- **•** *Non- burst mode with sync events* only the start of each synchronization pulse is transmitted.

The Non- Burst Mode tab allows you to create ASCII as well as pattern generator CSV files with the non- burst mode capabilities.

To access the Burst Mode tab:

**•** Select the **Start > Programs > Agilent Logic Analyzer > Utilities > MIPI DSI Tools > DSI Image Inserter** menu command, and then select the **Non- Burst Mode** tab.

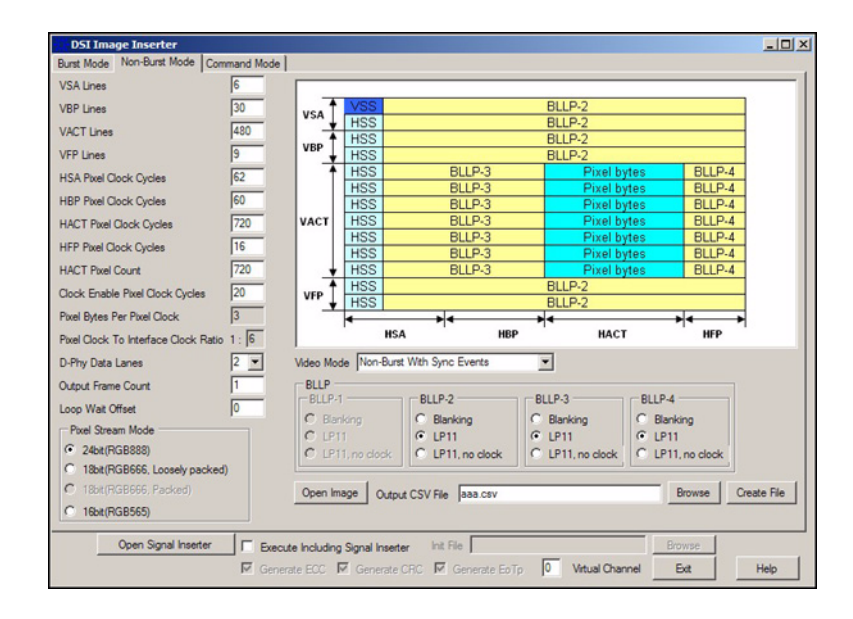

The following figure displays the Non- Burst Mode tab.

The following table describes the components of the Non- Burst Mode tab.

| <b>Component</b>                                      | <b>Description</b>                                                                                                    |
|-------------------------------------------------------|----------------------------------------------------------------------------------------------------|
| <b>Video Mode</b>                                     | Provides the following options:<br>Non-Burst With Sync Pulses - Select this option when you want<br>synchronization periods to be defined using packets transmitting both<br>start and end of sync pulses.<br>. Non-Burst With Sync Events - Select this option when you want<br>that only the start of each synchronization pulse is transmitted. |
| <b>VSA Lines</b>                                      | Specifies the number of lines for the vertical sync active area.                                                                                                    |
| <b>VBP Lines</b>                                      | Specifies the number of lines for the vertical back porch area.                                                                                                    |
| <b>VACT Lines</b>                                     | Specifies the number of vertically active lines per frame, that is, height of<br>the image. The value you specify here should match with the value in the<br>Image Height text box (refer Image Viewer (see page 20)).                                                                                                    |
| <b>HSA Pixel Clock</b><br>Cycles                      | Specifies the number of pixel clock cycles for the horizontal sync active<br>area.                                                                                                    |
| <b>HBP Pixel Clock</b><br><b>Cycles</b>               | Specifies the number of pixel clock cycles for the horizontal back porch<br>area.                                                                                                    |
| <b>HACT Pixel Clock</b><br><b>Cycles</b>              | Specifies the number of pixel clock cycles for the horizontal pixels per<br>line.<br>The value you specify here should match with the value in the HACT<br>Pixel Count text box.                                                                                                    |
| <b>HFP Pixel Clock</b><br>Cycles                      | Specifies the pixel clock cycles for the horizontal front porch area.                                                                                                    |
| <b>HACT Pixel Count</b>                               | Specifies the image width. The value you specify here should match with<br>the value in the Image Width text box (refer Image Viewer (see<br>page 20)).                                                                                                    |
| <b>Clock Enable Pixel</b><br><b>Clock Cycles</b>      | Specifies the time (in pixel clock cycles) to enable the clock before the<br>next scheduled packet.<br>The value specified in this text box is significant only when you have<br>selected the L11, no clock option in the BLLP section.                                                                                                    |
| <b>Pixel Bytes Per Pixel</b><br>Clock                 | Shows the number of pixel bytes per pixel clock cycle.<br>The value shown here depends on the option selected in the Pixel<br>Stream Mode section.                                                                                                    |
| <b>Pixel Clock To</b><br><b>Interface Clock Ratio</b> | Shows the pixel clock to the interface clock ratio.<br>The value shown here depends on the option selected in the Pixel<br>Stream Mode section or the value specified in the Pixel Clock To<br>Interface Clock Ratio text box.                                                                                                    |
| <b>D-Phy Data Lanes</b>                               | Provides options (1 and 2) to allow you to specify the physical data<br>lanes.<br>The value that you specify here will affect the pixel clock to interface<br>clock ratio.                                                                                                    |
| <b>Output Frame Count</b>                             | Specifies the number of frames to be created in the CSV file.                                                                                                    |

**Table 2** Components of the Non-Burst Mode tab

| <b>Component</b>            | <b>Description</b>                                                                                                    |
|-----------------------------|----------------------------------------------------------------------------------------------------|
| <b>Loop Wait Offset</b>     | Specifies a value in pixel clocks to adjust the time between the last<br>packet in an image frame and the next VSS (that is, the first packet of the<br>next frame).                                                                                                    |
| <b>Pixel Stream Mode</b>    | Provides the following options to select the format of the image data:<br>• 24bit(RGB888)<br>18bit(RGB666, Loosely packed)<br>16bit(RGB565)                                                                                                    |
| <b>BLLP</b>                 | Provides the following components for each Blanking or Low Power<br>Level (BLLP-1, BLLP-2, BLLP-3, and BLLP-4):<br>• Blanking - Select Blanking when you want host processor to send a<br>blanking packet. Selecting this option fills BLLP with a blanking<br>packet of appropriate payload size.<br>• LP11 - Select LP11 when you want the host processor to go to Low<br>Power state. In this case, no packets are generated for BLLP.<br>• LP11, no clock - Select LP11, no clock when you want the host<br>processor to go to Low Power state, and also switch off the clock to<br>reduce power consumption even more. In this case, the clock is<br>disabled at the beginning of BLLP and is enabled again at the end of<br>BLLP. Selecting this option also require you to specify the appropriate<br>clock enable time in the Clock Enable Pixel Clock Cycles text box. |
| Open Image                  | Opens Image Viewer (see page 20).                                                                                                    |
| <b>Output CSV File</b>      | Specify the name of the CSV file you want to create.<br>You can also click <b>Browse</b> to specify the desired location, along with the<br>name, of the CSV file.                                                                                                    |
| <b>Create File</b>          | Creates the specified file.<br>Remember the following points about Create File:<br>• If the Execute Including Signal Inserter check box is not selected,<br>clicking Create File creates an ASCII file. Use the Agilent Signal<br>Inserter tool to convert this ASCII file to the pattern generator<br>compatible CSV file.<br>• If the Execute Including Signal Inserter check box is selected,<br>clicking Create File creates an ASCII file as well as the pattern<br>generator compatible CSV file.<br>For example, if you typed Image01.csv in the Output CSV File text box,<br>clicking Create File creates the following two files:<br>Image01.csv_Base.csv (ASCII format) and Image01.csv (pattern<br>generator compatible CSV format).                                                                                                    |
| <b>Open Signal Inserter</b> | Displays the Agilent Signal Inserter tool, which you use to convert the<br>intermediate ASCII file to the pattern generator compatible CSV file.<br>The Open Signal Inserter command button is disabled if the Execute<br>Including Signal Inserter check box is selected.                                                                                                    |

**Table 2** Components of the Non-Burst Mode tab (continued)

| <b>Component</b>                                   | <b>Description</b>                                                                                                    |
|----------------------------------------------------|----------------------------------------------------------------------------------------------------|
| <b>Execute Including</b><br><b>Signal Inserter</b> | Instructs the DSI Image Inserter to create the pattern generator<br>compatible CSV file, along with the intermediate ASCII file, whenever<br>Create File is clicked.<br>Selecting Execute Including Signal Inserter also allows you to use the<br>following components:<br>• Init File — Allows you to specify the file that contains the INIT<br>sequence. You can also browse and select the file containing the INIT<br>sequence using the Browse command button.<br><b>Generate ECC</b> — Select to generate ECC in the packet headers. If this<br>check box is not selected, then all ECC are set to zero.<br>• Generate $CRC$ $\rightarrow$ Select when you want to generate CRC in the<br>packet footers. If this check box is not selected, then all CRC are set<br>to zero.<br><b>Generate EoTp</b> — Select to generate End of Transmission packets. |
| <b>Virtual Channel</b>                             | Specifies which one out of the four virtual channel (0, 1, 2, or 3) to use.                                                                                                    |
| <b>Exit</b>                                        | Closes the tool.                                                                                                    |
| <b>Help</b>                                        | Displays online help.                                                                                                    |

**Table 2** Components of the Non-Burst Mode tab (continued)

# <span id="page-15-0"></span>**Command Mode**

<span id="page-15-1"></span>Command mode refers to an operation in which transactions take place in the form of sending DCS commands and data to a peripheral, such as a display module, which incorporates a display controller.

Unlike the video mode, i.e. burst and non- burst modes, exact video timing (and hence the sync data) is not needed in the command mode.

In the DSI Image Inserter dialog box, the Command Mode tab allows you to convert one or more images into pattern generator compatible CSV form. This tab also allows you to write your own desired DCS commands and add them to the resulting pattern generator CSV file.

To access the Burst Mode tab:

**•** Select the **Start > Programs > Agilent Logic Analyzer > Utilities > MIPI DSI Tools > DSI Image Inserter** menu command, and then select the **Command Mode** tab.

The following figure displays the Command Mode tab.

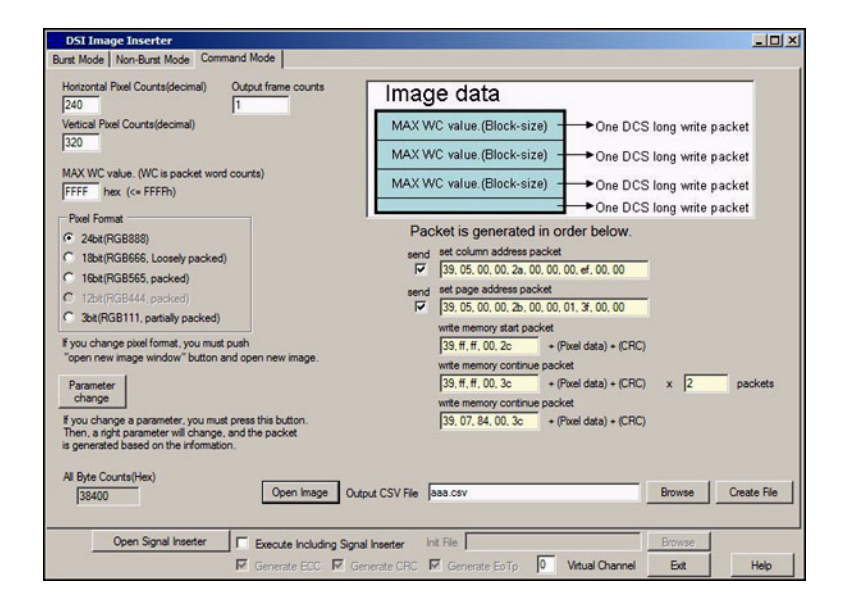

The following table describes the components of the Command Mode tab.

| <b>Component</b>                         | <b>Description</b>                                                                                                    |
|------------------------------------------|----------------------------------------------------------------------------------------------------|
| <b>Horizontal Pixel</b><br><b>Counts</b> | Specifies the image width. The value you specify here should match with<br>the value in the Image Width text box (refer Image Viewer (see<br>page 20)).                                                                                                    |
| <b>Vertical Pixel Counts</b>             | Specifies the height of the image. The value you specify here should<br>match with the value in the Image Height text box (refer Image Viewer<br>(see page 20)).                                                                                                    |
| <b>MAX WC value</b>                      | Specifies the size of the packet (in hexadecimal).                                                                                                    |
| <b>Output frame counts</b>               | Specifies the number of frames to be created in the CSV file.                                                                                                    |
| <b>Pixel Format</b>                      | Select the format of the image data in the CSV file.<br>• 24bit(RGB888)<br>• 18bit(RGB666, Loosely packed)<br>• 16bit(RGB565, packed)<br>3bit(RGB111, partially packed)<br>٠.                                                                                                    |
| <b>Parameter change</b>                  | Click Parameter change every time you modify any of the following<br>components:<br>• Horizontal Pixel Counts<br>• Vertical Pixel Counts<br>• MAX WC value<br>Doing this appropriately updates the value of the All Byte Counts and<br>packets.                                                                                                    |
| <b>All Byte Counts</b>                   | Displays the total count of the bytes to be saved in the CSV file. The<br>value displayed here depends on the following components:<br><b>Horizontal Pixel Counts</b><br>• Vertical Pixel Counts<br>Each time you change the value in any of these two components, click<br>Parameter change to appropriately update the value in All Byte Counts.                    |
| set column address<br>packet             | Specifies the comma separated values for the parameters of the<br>set column address DSI command, which defines the column extent of<br>the frame memory accessed by the host processor with the<br>read_memory_continue and write_memory_continue commands.<br>Selecting the left adjacent send check box ensures that these values<br>gets written to the CSV file. |
| set page address<br>packet               | Specifies the comma separated values for the parameters of the<br>set_page_address DSI command, which defines the page extent of the<br>frame memory accessed by the host processor with the<br>read_memory_continue and write_memory_continue commands.<br>Selecting the left adjacent send check box ensures that these values<br>gets written to the CSV file.     |

**Table 3** Components of the Command Mode tab

| <b>Component</b>                | <b>Description</b>                                                                                                    |
|---------------------------------|----------------------------------------------------------------------------------------------------|
| write memory start<br>packet    | Specifies the comma separated values for the parameters of the<br>write_memory_start DSI command, which transfers image data from the<br>host processor to the frame memory of the display module, starting from<br>the pixel location specified by the set column address and<br>set_page_address commands.                                                                                                    |
| write memory<br>continue packet | Specifies the comma separated values for the parameters of the<br>write memory continue DSI command, which transfers image data<br>from the host processor to the frame memory of the display module,<br>continuing from the pixel location following the write_memory_start or<br>the previous write_memory_continue command.                                                                                                    |
| packets                         | Displays the number of packets into which the frame data will be<br>divided.<br>The value displayed here depends on the value specified in the MAX WC<br>value text box. Therefore, when you change the value in the MAX WC<br>value text box, click Parameter change to appropriately update the value<br>in the packets text box.                                                                                                    |
| <b>Open Image</b>               | Opens Image Viewer (see page 20).                                                                                                    |
| <b>Output CSV File</b>          | Specifies the name of the CSV file you want to create.<br>You can also click <b>Browse</b> to specify the desired location, along with the<br>name, of the CSV file.                                                                                                    |
| <b>Create File</b>              | Creates the specified file.<br>Remember the following points about Create File:<br>If the Execute Including Signal Inserter check box is not selected,<br>clicking Create File creates an ASCII file. Use the Agilent Signal<br>Inserter tool to convert this ASCII file to the pattern generator<br>compatible CSV file.<br>• If the Execute Including Signal Inserter check box is selected,<br>clicking Create File creates an ASCII file as well as the pattern<br>generator compatible CSV file.<br>For example, if you typed Image01.csv in the Output CSV File text box,<br>clicking Create File creates the following two files:<br>Image01.csv_Base.csv (ASCII format) and Image01.csv (pattern<br>generator compatible CSV format). |
| <b>Open Signal Inserter</b>     | Displays the Agilent Signal Inserter tool, which you use to convert the<br>intermediate ASCII file to the pattern generator compatible CSV file.<br>The Open Signal Inserter command button is disabled if the Execute<br>Including Signal Inserter check box is selected.                                                                                                    |

**Table 3** Components of the Command Mode tab (continued)

| <b>Component</b>                                   | <b>Description</b>                                                                                                    |
|----------------------------------------------------|----------------------------------------------------------------------------------------------------|
| <b>Execute Including</b><br><b>Signal Inserter</b> | Instructs the DSI Image Inserter to create the pattern generator<br>compatible CSV file, along with the intermediate ASCII file, whenever<br><b>Create File is clicked.</b><br>Selecting Execute Including Signal Inserter also allows you to use the<br>following components:<br>• Init File — Allows you to specify the file that contains the INIT<br>sequence. You can also browse and select the file containing the INIT<br>sequence using the Browse command button.<br><b>Generate ECC</b> — Select to generate ECC in the packet headers. If this<br>check box is not selected, then all ECC are set to zero.<br>• Generate $CRC$ $\rightarrow$ Select when you want to generate CRC in the<br>packet footers. If this check box is not selected, then all CRC are set<br>to zero. |
|                                                    | <b>Generate EoTp</b> — Select to generate End of Transmission packets.                                                                                                    |
| <b>Virtual Channel</b>                             | Specifies which one out of the four virtual channel (0, 1, 2, or 3) to use.                                                                                                    |
| <b>Exit</b>                                        | Closes the tool.                                                                                                    |
| <b>Help</b>                                        | Displays online help.                                                                                                    |

**Table 3** Components of the Command Mode tab (continued)

#### **1 DSI Image Inserter**

# <span id="page-19-0"></span>**Image Viewer**

<span id="page-19-1"></span>Image Viewer allows you to select one or more image files that you can insert in the pattern generator compatible CSV file. All three tabs (Burst Mode, Non- Burst Mode, and Command Mode) in DSI Image Inserter provides the Open Image command button that you can click to access Image Viewer.

To access Image Viewer:

**•** Click **Open Image**.

The Image Viewer dialog box appears.

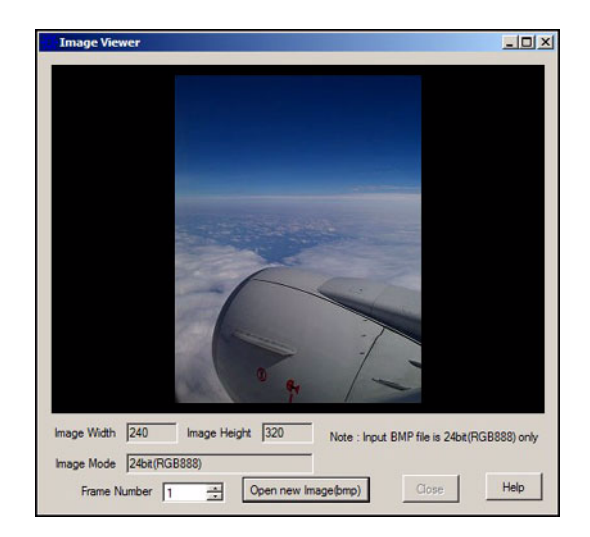

As displayed in the figure above, an image is shown in the Image Display area. You can bring an image to the Image Display area using the Open new Image command button. Clicking Open new Image displays the Open dialog box, which allows you to browse and select a desired image.

**NOTE** In Image Viewer, you can open only BMP files of 24 bit (RGB888) only.

When you open an image, its width, height, and mode appears in Image Width, Image Height, and Image Mode text boxes, respectively. Additionally, opening an image automatically adds it to the list of images to inserted in the pattern generator CSV file.

The Frame Number text box allows you to add more frames in Image Viewer. For example, typing 4 in the Frame Number text box and then pressing the <tab> key on the keyboard add 3 new frames (i.e. frames 2, 3, and 4) in addition to the existing frame 1. You can navigate between these frames using the vertical scroll buttons given within the text box. Clicking the upper scroll bar also adds a new frame, if not added already.

Once you are done adding images, close the Image Viewer dialog box by clicking  $x$  at the top right corner, and then get back with specifying the other image insertion settings.

### **DSI Image Inserter**

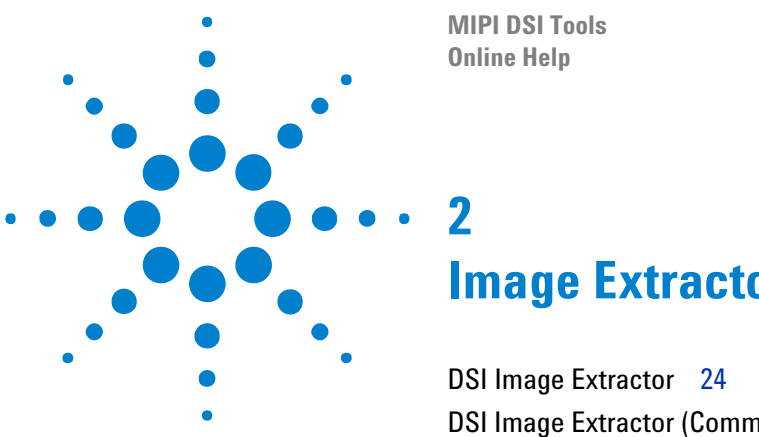

<span id="page-22-1"></span><span id="page-22-0"></span>**Image Extractor Tools**

[DSI Image Extractor \(Command Mode\)](#page-27-1) 28

This chapter provides information on how to use the image extractor tools to extract an image from the DSI data captured in the logic analyzer.

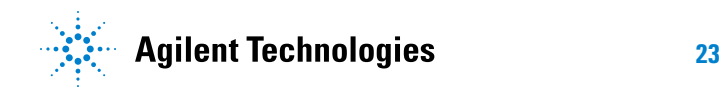

#### **2 Image Extractor Tools**

# <span id="page-23-1"></span><span id="page-23-0"></span>**DSI Image Extractor**

<span id="page-23-2"></span>The DSI Image Extractor tool allows you to extract the image from the DSI data, which was captured in the Logic Analyzer application, by searching for the VSync Start (VSS) packet and then extracting the data in pixel packets.

To access the DSI Image Extractor tool:

**•** Select the **Start > Programs > Agilent Logic Analyzer > Utilities > MIPI DSI Tools > DSI Image Extractor** menu command.

This displays the DSI Image Extractor dialog box.

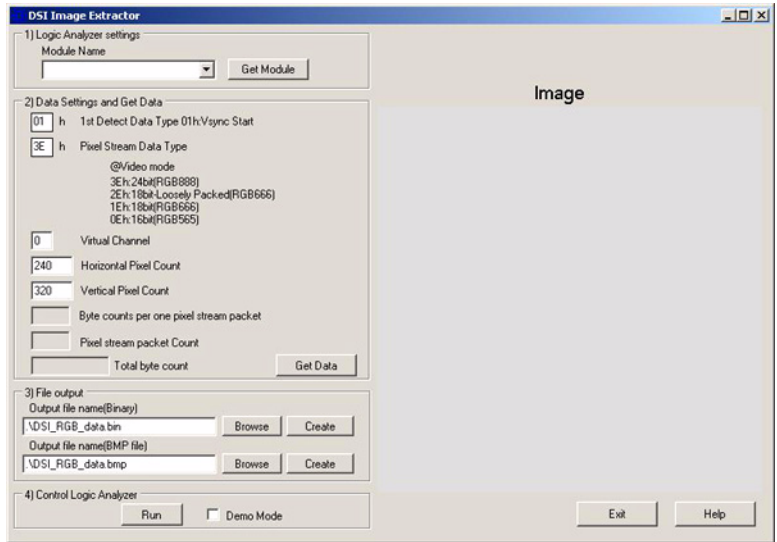

Once you have accessed this tool, use the following steps to extract an image.

- **•** ["Step 1: Specify Logic Analyzer Settings" on page 25](#page-24-0)
- **•** ["Step 2: Specify Data Settings" on page 25](#page-24-1)
- **•** ["Step 3: Specify the Output File" on page 26](#page-25-0)
- **•** ["Step 4: Run Logic Analyzer" on page 27](#page-26-0)

#### <span id="page-24-0"></span>**Step 1: Specify Logic Analyzer Settings**

Specifying Logic Analyzer settings require you to specify the name of the Logic Analyzer module to use. To do this:

**1** Click Get Module in the Logic Analyzer settings section.

This gets the names of all available Logic Analyzer modules, such as analyzer as well as pattern generator modules, and list them in the Module Name drop- down list.

**2** Select the analyzer module, such as MIPI D- PHY Analyzer, to use from the Module Name drop- down list.

This completes the Logic Analyzer settings.

**Next •** ["Step 2: Specify Data Settings" on page 25](#page-24-1)

#### <span id="page-24-1"></span>**Step 2: Specify Data Settings**

After specifying the Logic Analyzer module to use, specify the data settings of the image to be extracted in the Data Settings and Get Data section. In this section:

**1** Specify the data type of the vertical sync start (VSS) packet in the **1st Detect Data Type 01h:Vsync Start** text box.

The h symbol, right- adjacent to the text box, signifies that the value typed in the text box is an hexadecimal value.

**2** Specify the data type of the pixel stream in the **Pixel Stream Data Type** text box.

Here, specify the value based on the Pixel Stream Mode option you selected in the DSI Image Inserter tool. That is, specify:

- **•** 3E for 24 bit (RGB888)
- **•** 2E for 18 bit Loosely Packed (RGB666)
- **•** 1E for 18 bit (RGB666)
- **•** 0E for 16 bit (RGB565)

The h symbol, right- adjacent to the text box, signifies that the value typed in the text box is an hexadecimal value.

**3** Specify the virtual channel to use in the **Virtual Channel** text box.

The value you specify here should match with the virtual channel from which you want to extract the image data.

**4** Specify the image width in the **Horizontal Pixel Count** text box.

The value you specify here should match with the image width for which you have loaded the pattern generator CSV file.

**5** Specify the height of the image in the **Vertical Pixel Count** text box.

The value you specify here should match with the image height for which you have loaded the pattern generator CSV file.

**6** Click **Get Data**.

This calculates the entered image data and shows the resulting data in the following fields:

- **• Byte counts per one pixel stream packet** Shows the number of bytes needed for each pixel stream packet.
- **• Pixel stream packet count** Shows the number of pixel stream packets.
- **• Total byte count** Shows the total number of bytes needed to extract the image.

This completes setting up the image data.

**Next •** ["Step 3: Specify the Output File" on page 26](#page-25-0)

#### <span id="page-25-0"></span>**Step 3: Specify the Output File**

Specify the name of the file, in which you want to extract the image, in the File output section. In this section, specify the file name in the **Output file name (BMP file)** text box. Alternatively, click **Browse** to display the Save As dialog box, which allows you to save the BMP file at a desired location and with a desired name.

Once you specified the file name and location, click **Create** to create the new image file with the specified name and at the specified location. This also displays the extracted image in the Image section.

This completes the process for extracting an image.

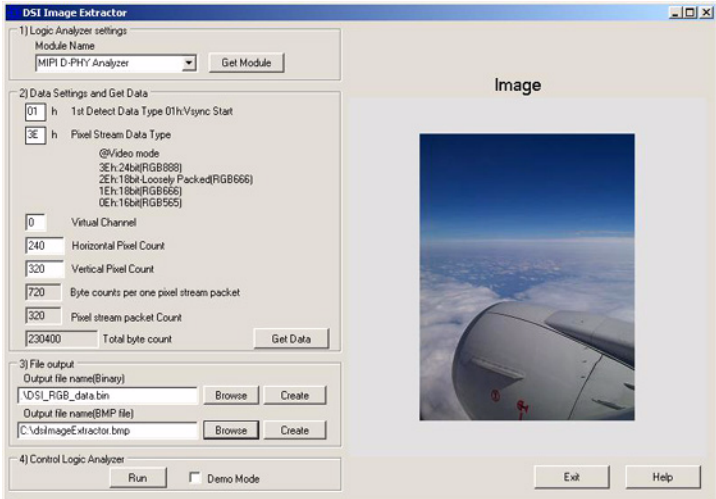

**Next •** ["Step 4: Run Logic Analyzer" on page 27](#page-26-0)

### <span id="page-26-0"></span>**Step 4: Run Logic Analyzer**

There may be a situation when you want to run Logic Analyzer to re- capture the image data. In such a situation, click **Run** to run Logic Analyzer without leaving the DSI Image Extractor tool.

The Control Logic Analyzer section also provides the **Demo Mode** check box, which you should select when you want to work with Logic Analyzer in offline mode. That is, load an .ala file with data into Logic Analyzer. Then, click Run when the Demo Mode check box is selected. This extracts the image.

# <span id="page-27-1"></span><span id="page-27-0"></span>**DSI Image Extractor (Command Mode)**

<span id="page-27-2"></span>The DSI Image Extractor (Command Mode) tool allows you to extract the image from the DSI data, which was captured in the Logic Analyzer application, by searching for the specified data type of the DCS long write packet and then extracting the image data. This is the same data that you inserted using the Command Mode tab of the DSI Image Inserter tool.

For information on the DSI Image Inserter tool, refer to Agilent N4861A MIPI D-PHY Stimulus Probe, User's Guide).

To access the DSI Image Extractor (Command Mode) tool:

**•** Select the **Start > Programs > Agilent Logic Analyzer > Utilities > MIPI DSI Tools > DSI Image Extractor (Command Mode)** menu command.

This displays the DSI Image Extractor (Command Mode) dialog box.

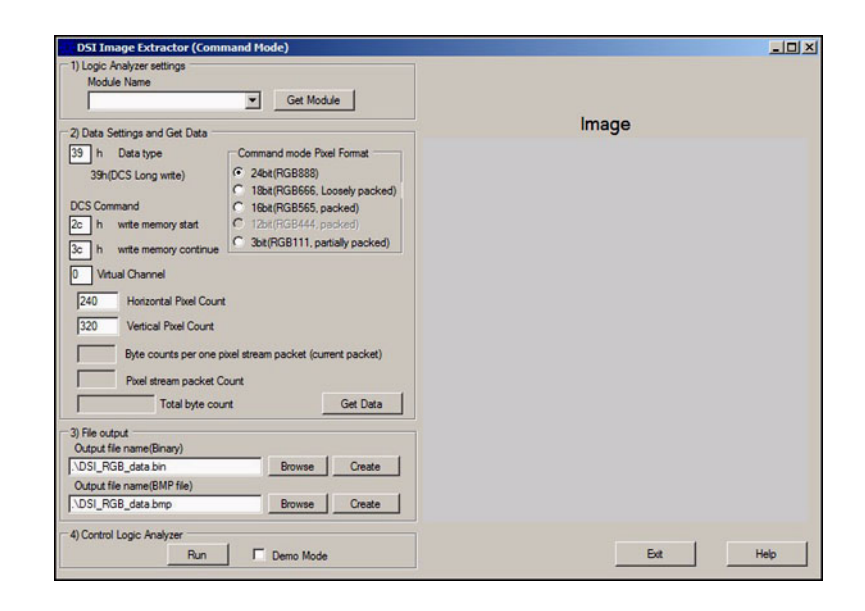

Once you have accessed this tool, use the following steps to extract an image.

- **•** ["Step 1: Specify Logic Analyzer Settings" on page 29](#page-28-0)
- **•** ["Step 2: Specify Data Settings" on page 29](#page-28-1)
- **•** ["Step 3: Specify the Output File" on page 30](#page-29-0)
- **•** ["Step 4: Run Logic Analyzer" on page 31](#page-30-0)

#### <span id="page-28-0"></span>**Step 1: Specify Logic Analyzer Settings**

Specifying Logic Analyzer settings require you to specify the name of the Logic Analyzer module to use. To do this:

**1** Click **Get Module** in the Logic Analyzer settings section.

This gets the names of all available Logic Analyzer modules, such as analyzer as well as pattern generator modules, and list them in the Module Name drop- down list.

**2** Select the analyzer module, such as MIPI D- PHY Analyzer, to use from the **Module Name** drop- down list.

This completes the Logic Analyzer settings.

**Next •** ["Step 2: Specify Data Settings" on page 29](#page-28-1)

#### <span id="page-28-1"></span>**Step 2: Specify Data Settings**

After specifying the Logic Analyzer module to use, specify the data settings of the image to be extracted in the Data Settings and Get Data section. In this section:

**1** Specify the data type of the *DCS Long write* packet in the **Data type** text box.

The h symbol, right- adjacent to the text box, signifies that the value typed in the text box is an hexadecimal value.

**2** Specify the DCS command for *write memory start* in the **write memory start** text box.

The h symbol, right- adjacent to the text box, signifies that the value typed in the text box is an hexadecimal value.

**3** Specify the DCS command for *write memory continue* in the **write memory continue** text box.

The h symbol, right- adjacent to the text box, signifies that the value typed in the text box is an hexadecimal value.

**4** Select an appropriate option for pixel format from the **Command mode Pixel Format** section.

The option you select here should match with the option selected in the Pixel Format section of the Command Mode tab given in the DSI Image Inserter tool.

**5** Specify the virtual channel to use in the **Virtual Channel** text box.

The value you specify here should match with the virtual channel from which you want to extract the image data.

**6** Specify the image width in the **Horizontal Pixel Count** text box.

The value you specify here should match with the image width for which you have loaded the pattern generator CSV file.

**7** Specify the height of the image in the **Vertical Pixel Count** text box.

The value you specify here should match with the image height for which you have loaded the pattern generator CSV file.

**8** Click **Get Data**.

This calculates the entered image data and shows the resulting data in the following fields:

- **• Byte counts per one pixel stream packet** Shows the number of bytes needed for each pixel stream packet.
- **• Pixel stream packet count** Shows the number of pixel stream packets.
- **• Total byte count** Shows the total number of bytes needed to extract the image.

This completes setting up the image data.

**Next •** ["Step 3: Specify the Output File" on page 30](#page-29-0)

#### <span id="page-29-0"></span>**Step 3: Specify the Output File**

Specify the name of the file, in which you want to extract the image, in the File output section. In this section, specify the file name in the **Output file name (BMP file)** text box. Alternatively, click **Browse** to display the Save As dialog box, which allows you to save the BMP file at a desired location and with a desired name.

Once you specified the file name and location, click **Create** to create the new image file with the specified name and at the specified location. This also displays the extracted image in the Image section.

This completes the process for extracting an image.

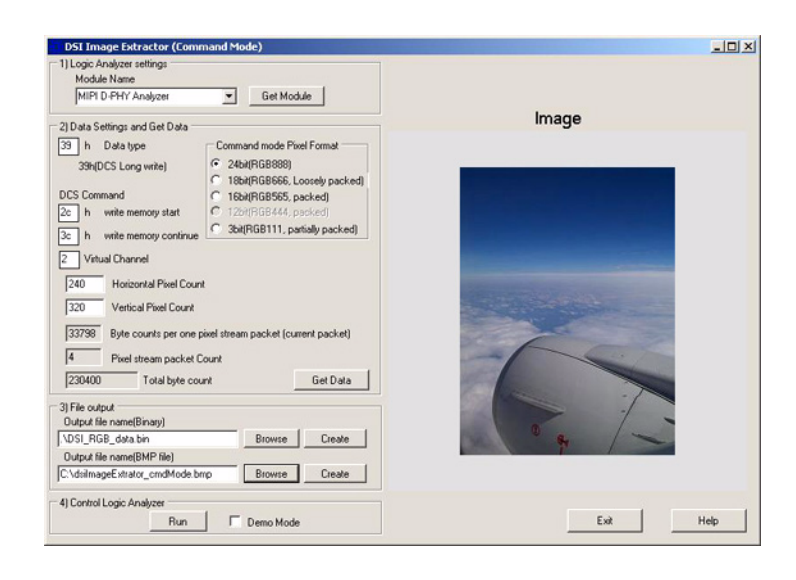

#### **Next •** ["Step 4: Run Logic Analyzer" on page 31](#page-30-0)

#### <span id="page-30-0"></span>**Step 4: Run Logic Analyzer**

There may be a situation when you want to run Logic Analyzer to re- capture the image data. In such a situation, click **Run** to run Logic Analyzer without leaving the DSI Image Extractor tool.

The Control Logic Analyzer section also provides the **Demo Mode** check box, which you should select when you want to work with Logic Analyzer in offline mode. That is, load an .ala file with data into Logic Analyzer. Then, click Run when the Demo Mode check box is selected. This extracts the image.

### **Image Extractor Tools**

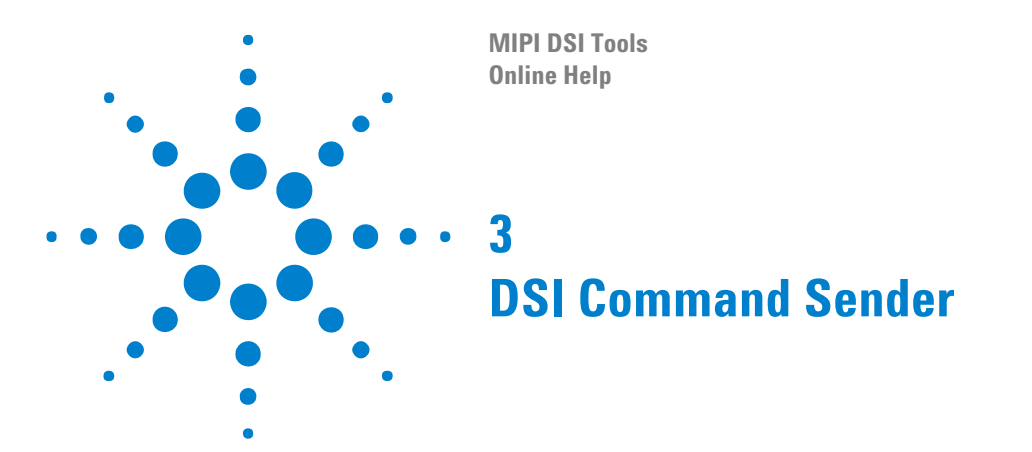

<span id="page-32-2"></span><span id="page-32-1"></span><span id="page-32-0"></span>The DSI Command Sender tool allows you to write DSI commands to specify the initialization data as well as the main packet payload data. Once written, the DSI Command Sender tool allows you to send these commands to the device under test immediately, or to save them in files for later use. All commands that you specify in DSI Command Sender must be in compliance with the DSI ASCII format.

To access the DSI Command Sender tool:

**•** Select the **Start > Programs > Agilent Logic Analyzer > Utilities > MIPI DSI Tools > DSI Command Sender** menu command.

This displays the DSI Command Sender dialog box.

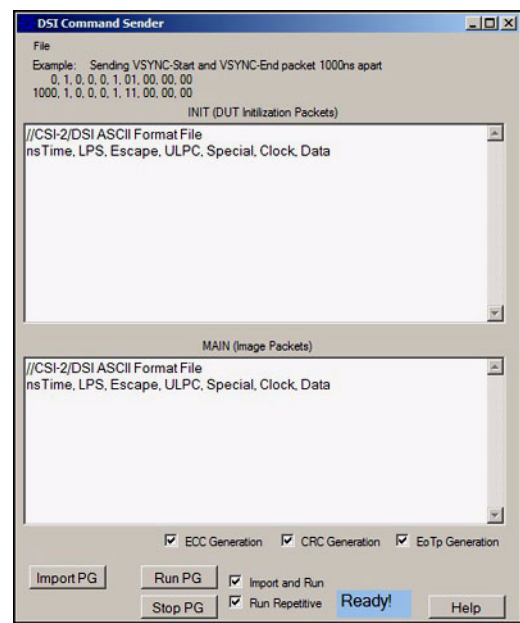

The following table describes the components of the DSI Command Sender dialog box.

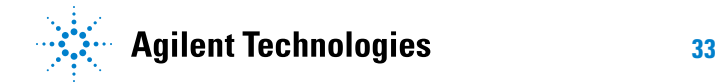

| <b>Component</b>      | <b>Description</b>                                                                                                    |
|-----------------------|----------------------------------------------------------------------------------------------------|
| <b>File</b>           | Provides the following menu commands:<br>• Save - Provides submenu commands to save the INIT and MAIN<br>sequences to separate CSV files.<br>• Open - Provides submenu commands to load the saved INIT and<br>MAIN sequences into the DSI Command Sender tool.                                                                                                    |
| <b>INIT</b>           | Writes the packet initialization data. The format to specify this data (also<br>given at the top in the INIT section) is:<br>nsTime, LPS, Escape, ULPC, Special, Clock, Data<br>Where,<br>• nsTime - is the time in nanoseconds to wait (from the beginning of<br>the file) before outputting this line.                                                                                                    |
|                       | • LPS - when set to 1, indicates to go to Low Power State at the end<br>of the packet. Default value (0) means do not go to LPS, i.e. create a<br>multi-packet transmission.<br>• <i>Escape</i> — when set to 1, starts an ESCAPE sequence (for example<br>LPDT).<br>• ULPC - when set to 1, enters ultra low power mode on the clock<br>lane.<br>• Special — specifies the special packet number 1, 2, 3 or 4. Zero (0)<br>value here means special packet field is disabled.<br>• Clock - when set to 1 enables the clock.<br>• Data - specifies the bytes of data for the packet.<br>The contents of this section must comply with the DSI ASCII format.                                                                                                    |
| <b>MAIN</b>           | Writes the packet payload data. The format to specify this data (also<br>given at the top in the MAIN section) is:<br>nsTime, LPS, Escape, ULPC, Special, Clock, Data<br>Where,<br>• <i>nsTime</i> — is the time in nanoseconds to wait (from the beginning of<br>the file) before outputting this line.<br>• LPS - when set to 1, indicates to go to Low Power State at the end<br>of the packet. Default value (0) means do not go to LPS, i.e. create a<br>multi-packet transmission.<br>• Escape - when set to 1, starts an ESCAPE sequence (for example<br>LPDT).<br>• ULPC - when set to 1, enters ultra low power mode on the clock<br>lane.<br>• Special — specifies the special packet number 1, 2, 3 or 4. Zero (0)<br>value here means special packet field is disabled.<br>• Clock - when set to 1 enables the clock.<br>• Data - specifies the bytes of data for the packet.<br>The contents of this section must comply with the DSI ASCII format. |
| <b>ECC Generation</b> | Generates ECC in the packet headers. If this check box is not selected,<br>then all ECC are set to zero.                                                                                                    |

**Table 4** Components of the DSI Command Sender dialog box

| <b>Component</b>       | <b>Description</b>                                                                                                    |
|------------------------|----------------------------------------------------------------------------------------------------|
| <b>CRC</b> Generation  | Generates CRC in the packet footers. If this check box is not selected,<br>then all CRC are set to zero.                                                                                                    |
| <b>EoTp Generation</b> | Generates End of Transmission packets.<br>Special packets are not generated when EoTp Generation is selected.<br>Select EoTp Generation only when the Special attribute in the INIT or<br>MAIN section is set to zero. |
| <b>Import PG</b>       | Sends the contents of the INIT and MAIN sections to pattern generator<br>in CSV format.                                                                                                    |
| <b>Run PG</b>          | Runs pattern generator.                                                                                                    |
| <b>Stop PG</b>         | Stops pattern generator.                                                                                                    |
| <b>Import and Run</b>  | Performs the following actions every time you click Run PG:<br>• Send the contents of the INIT and MAIN sections to pattern<br>generator in CSV format.<br>Run pattern generator.                                      |
| <b>Run Repetitive</b>  | Runs the pattern generator repetitively.<br>If Run Repetitive is not selected, then pattern generator will run only<br>once for each time you click Run PG.                                                            |
| Help                   | Displays online help.                                                                                                    |

**Table 4** Components of the DSI Command Sender dialog box (continued)

**NOTE** You cannot send an EoTp if Special is equal to 1, 2, 3, or 4 in the INIT or MAIN section. An attempt to do so displays an error message, and the DSI Command Sender tool closes.

### **DSI Command Sender**

# <span id="page-36-0"></span>**Index**

#### **B**

Blanking, [9](#page-8-0) BLLP , [9](#page-8-1) Burst Mode, [8](#page-7-1)

#### **C**

C1 , [9](#page-8-2) C2 , [9](#page-8-3) Clock Enable Time , [9](#page-8-4) Command Mode , [16](#page-15-1) Create File , [10](#page-9-0)

#### **D**

DSI Command Sender, [33](#page-32-2) DSI Image Extractor , [24](#page-23-2) DSI Image Extractor (Command Mode), [28](#page-27-2) DSI Image Inserter, [7](#page-6-2)

# **E**

Execute Including Signal Inserter, [10](#page-9-1)

### **H**

Horizontal Active Pixel Counts , [9](#page-8-5)

#### **I**

Image Extractor Tools , [23](#page-22-1) Image Viewer , [20](#page-19-1)

#### **L**

L1 (VSA Lines), [9](#page-8-6) L2 (VBP Lines), [9](#page-8-7) L3 (VACT Lines), [9](#page-8-8) L4 (VFP Lines), [9](#page-8-9) LP11 , [9](#page-8-10) LP11, noclock, [9](#page-8-11)

#### **M**

MIPI DSI tools , [3](#page-2-1)

#### **N**

Non Burst Mode , [12](#page-11-1)

notices, [2](#page-1-0)

#### **O**

Open Image, [10](#page-9-2) Open Signal Inserter, [10](#page-9-3) Output CSV File, [10](#page-9-4) Output frame counts, [9](#page-8-12)

#### **P**

Packet transfer speed, [9](#page-8-13) Pixel Stream Mode , [9](#page-8-14)

### **T**

T1 , [8](#page-7-2) T2: HSS to RGB time , [8](#page-7-3) trademarks , [2](#page-1-1)

#### **V**

Virtual Channel , [10](#page-9-5)

#### **Index**